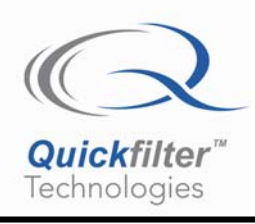

# **Installing Software Drivers for the QF4A512 Development Board**

# **1) Introduction**

This Application Note describes how to install the software drivers for the QF4A512 development board.

History of the development boards:

The original development boards were blue (Non RoHS compliant) with a silk screen number QF100-DB23. The next set of boards were still QF100-DB23 but green being RoHS compliant. The latest development boards are marked QF4A512-DK v24 Dev Board and are also RoHS compliant. The hardware is the same for all three boards, however the early blue boards may have an early version of silicon marked QF4A512 vs. QF4A512A. The difference is the old part draws more power and the overflow underflow header bits are one channel off.

This application note describes the following:

- Latest software.
- First time driver installation.
- Uninstalling the USB drivers (if need be).
- Vista install

#### **2) Latest software.**

**Download the latest software at www.quickfiltertech.com** 

**The best way to insure you have all of the new features from Quickfilter is to download the software from our website. The installation CD was provided only for those who did not have easy access to large file downloads from the web. Note: version 4 software release will be available Q4 2007. This has a new improved interface with new features including a free hand drawing tool for creating filters.** 

Follow these steps to obtain the latest software.

Step 1: Go to www.quickfiltertech.com

Step 2: Select {Software | Dev Kits}

Step 3: Select "Software updates"

Step 4: Select "Click here to download the latest software releases"

Step 5: Select "QF4A512" to start downloading the latest QFPro software.

### **3) First time driver installation Windows XP**

Step 1: Unzip and run the software before plugging in the QF4A512 development board.

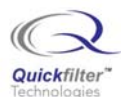

Step 2: Plug in the development board. There should be a blue LED that stays lit. The found new hardware wizard will come up. Select "No, not this time"

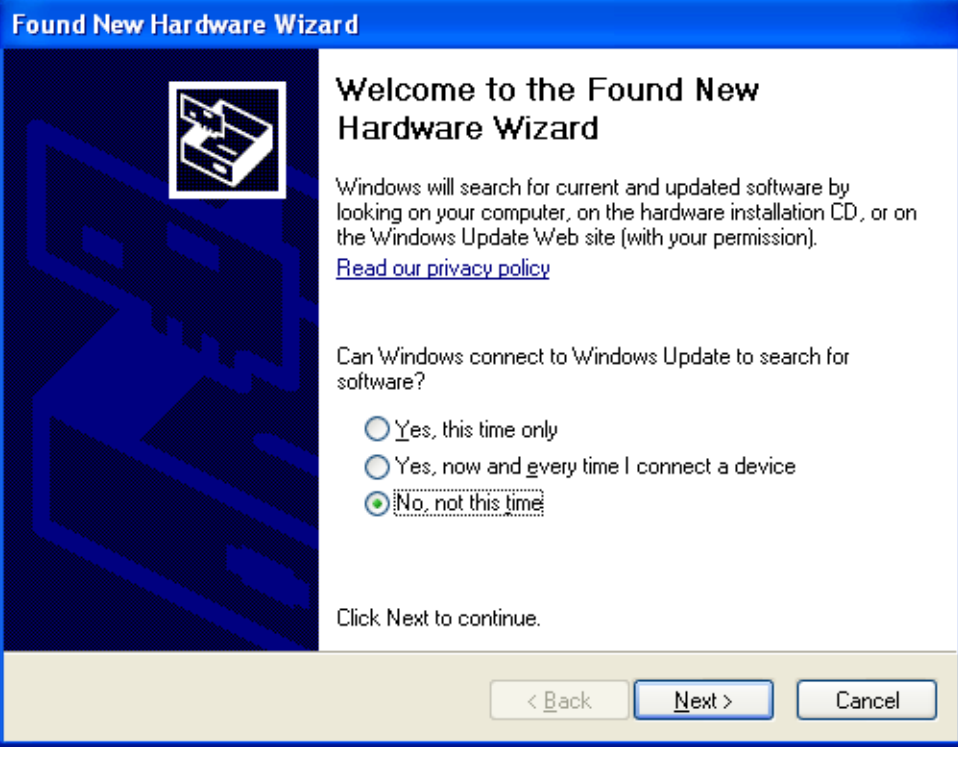

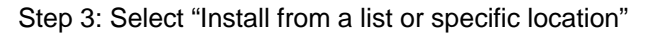

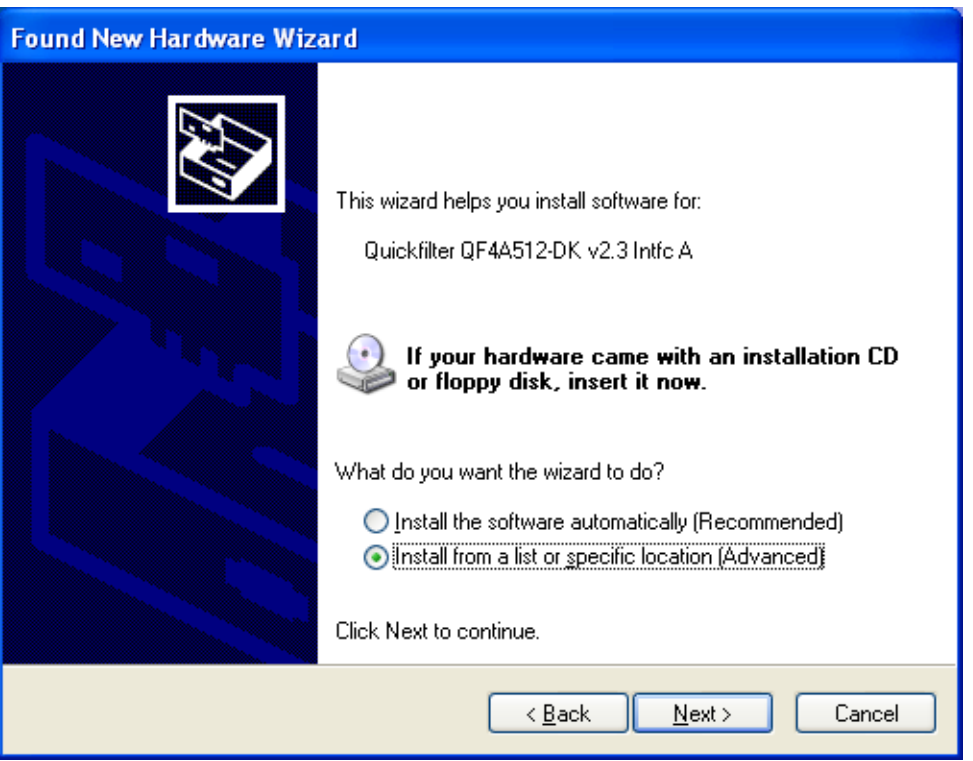

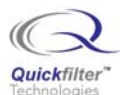

Step 4: Select "Include this location in search and browse to the installation D:\System32, or if you already ran the setup program from the downloaded software from our website, then Browse to C:\Windows\System32

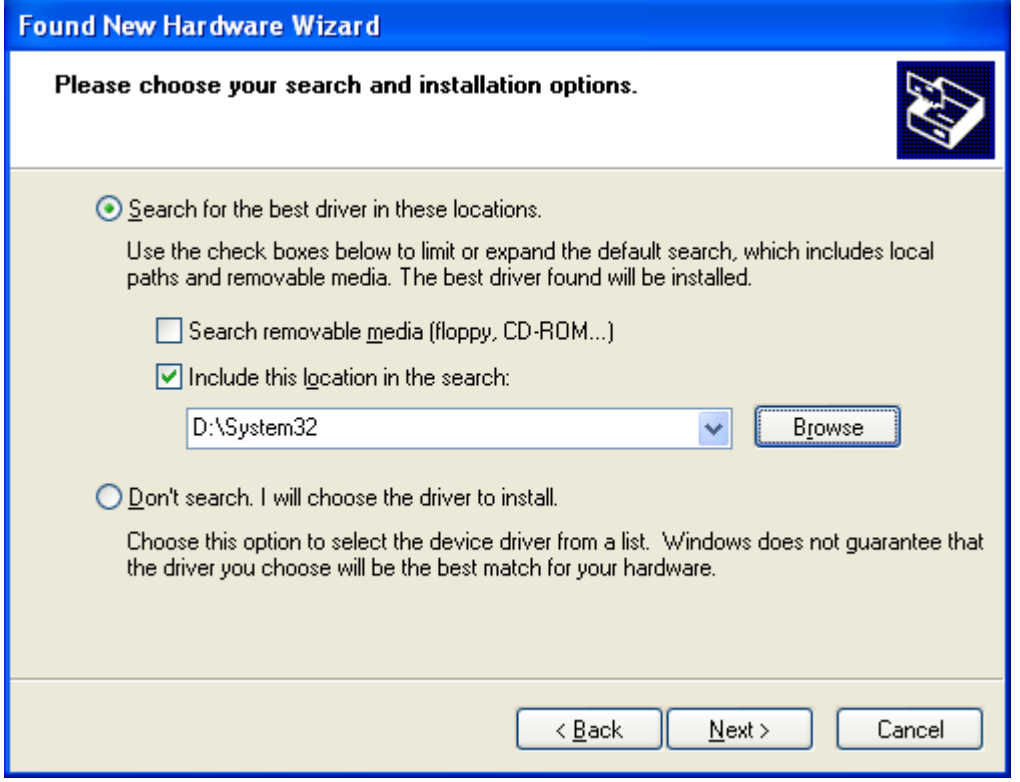

Step 5: The "Your new hardware is installed and ready to use" should appear.

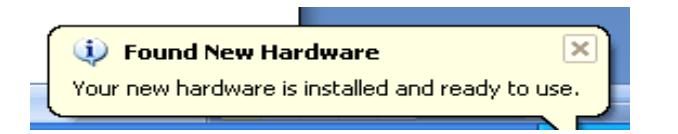

Step 6: Repeat steps 2 -5 for the second interface B.

Step 7: Run the QFPro software to start designing filters.

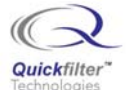

## **4) Uninstalling the USB drivers.**

If the initial driver installation was interrupted or there is a general problem recognizing the Quickfilter development board then uninstall the USB drivers in order to do another clean install.

Step 1: Go to the Hardware tab under the control panel under system. Then click on the Device Manager Tab.

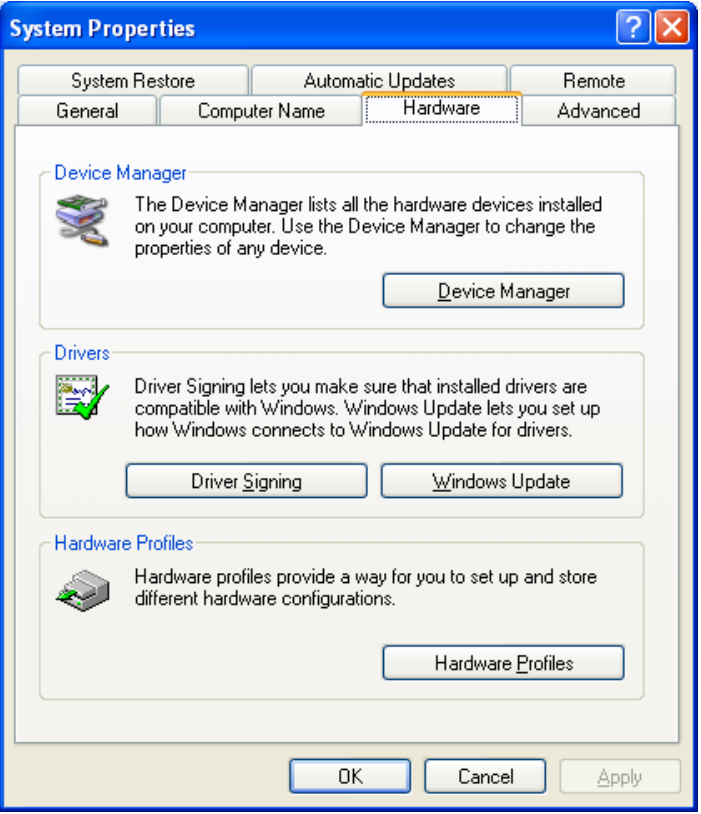

Step 2: Right click and Select "Uninstall for the Quickfilter QF4A512-DK v2.3 Intfc A".

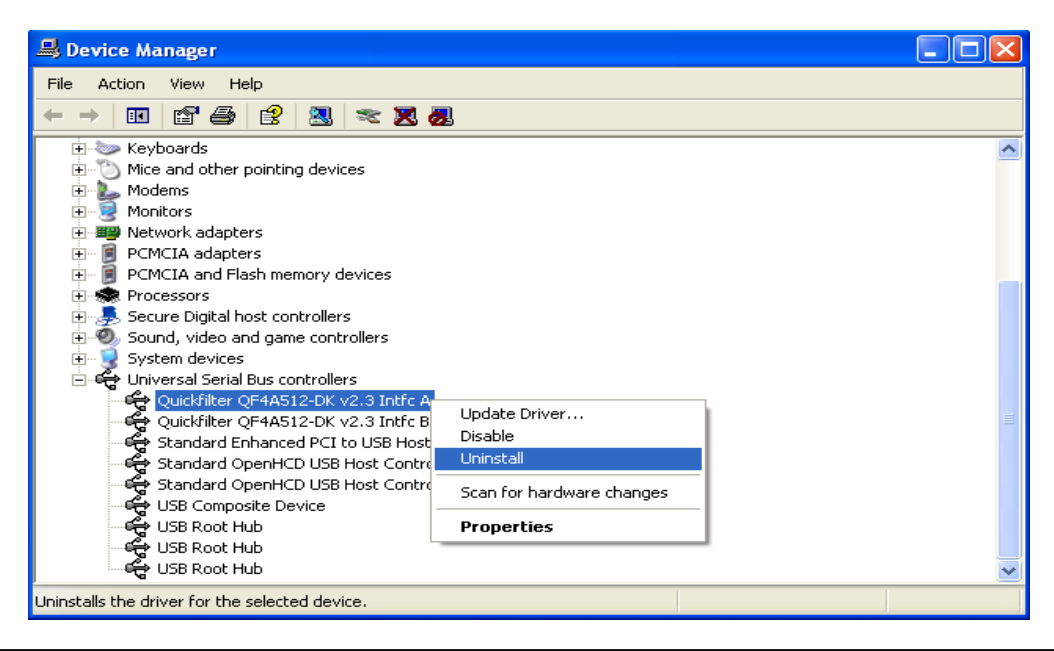

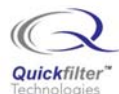

Step 3: Right click and select "Uninstall for the Quickfilter QF4A512-DK v2.3 Intfc B".

Step 4: Unplug and plug the Development board back in cycling power. It will now be a clean install see Section 3.

# **5) Vista**

. Vista comes pre-installed with the FTDI drivers used on Quickfilters development boards so simply plug in the dev board into a USB port and wait for Vista to recognize the board, then run the Quickfilter software.

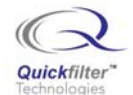

## **Contact Information:**

Quickfilter Technologies, Inc. 1024 S. Greenville Avenue, Suite 100 Allen, TX 75002-3324

General: info@quickfilter.net Applications: apps@quickfilter.net Sales: sales@quickfilter.net Phone: 214-547-0460 Fax: 214-547-0481 Web: www.quickfiltertech.com

The contents of this document are provided in connection with Quickfilter Technologies, Inc. products. Quickfilter makes no representations or warranties with respect to the accuracy or completeness of the contents of this publication and reserves the right to make changes to specifications and product descriptions at any time without notice. No license, whether express, implied, arising by estoppel or otherwise, to any intellectual property rights is granted by this publication. Except as set forth in Quickfilter's Standard Terms and Conditions of Sale, Quickfilter assumes no liability whatsoever, and disclaims any express or implied warranty, relating to its products including, but not limited to, the implied warranty of merchantability, fitness for a particular purpose, or infringement of any intellectual property right.

Quickfilter's products are not designed, intended, authorized or warranted for use as components in systems intended for surgical implant into the body, or in other applications intended to support or sustain life, or in any other application in which the failure of Quickfilter's product could create a situation where personal injury, death, or severe property or environmental damage may occur. Quickfilter reserves the right to discontinue or make changes to its products at any time without notice.

**© 2007 Quickfilter Technologies, Inc.** 

All rights reserved.

Quickfilter, the Quickfilter logo and combinations thereof, are trademarks of Quickfilter Technologies, Inc. Other product names used in this publication are for identification purposes only and may be trademarks of their respective companies.